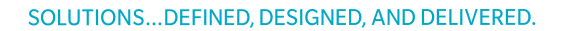

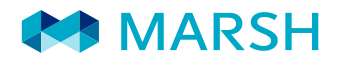

# **U.N.P.I.S.I. DIPENDENTE PUBBLICO MANUALE OPERATIVO**

## **RESPONSABILITÀ CIVILE PATRIMONIALE**

**Contatti e informazioni:**

**e-mail: [professionisti.italy@marsh.com](mailto:professionisti.italy@marsh.com)**

**Customer Care: 02.48538880**

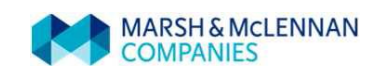

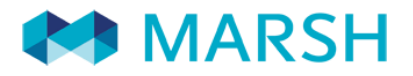

#### **POLIZZA RESPONSABILITA' CIVILE PATRIMONIALE U.N.P.I.S.I. – DIPENDENTE PUBBLICO ….alcune informazioni**

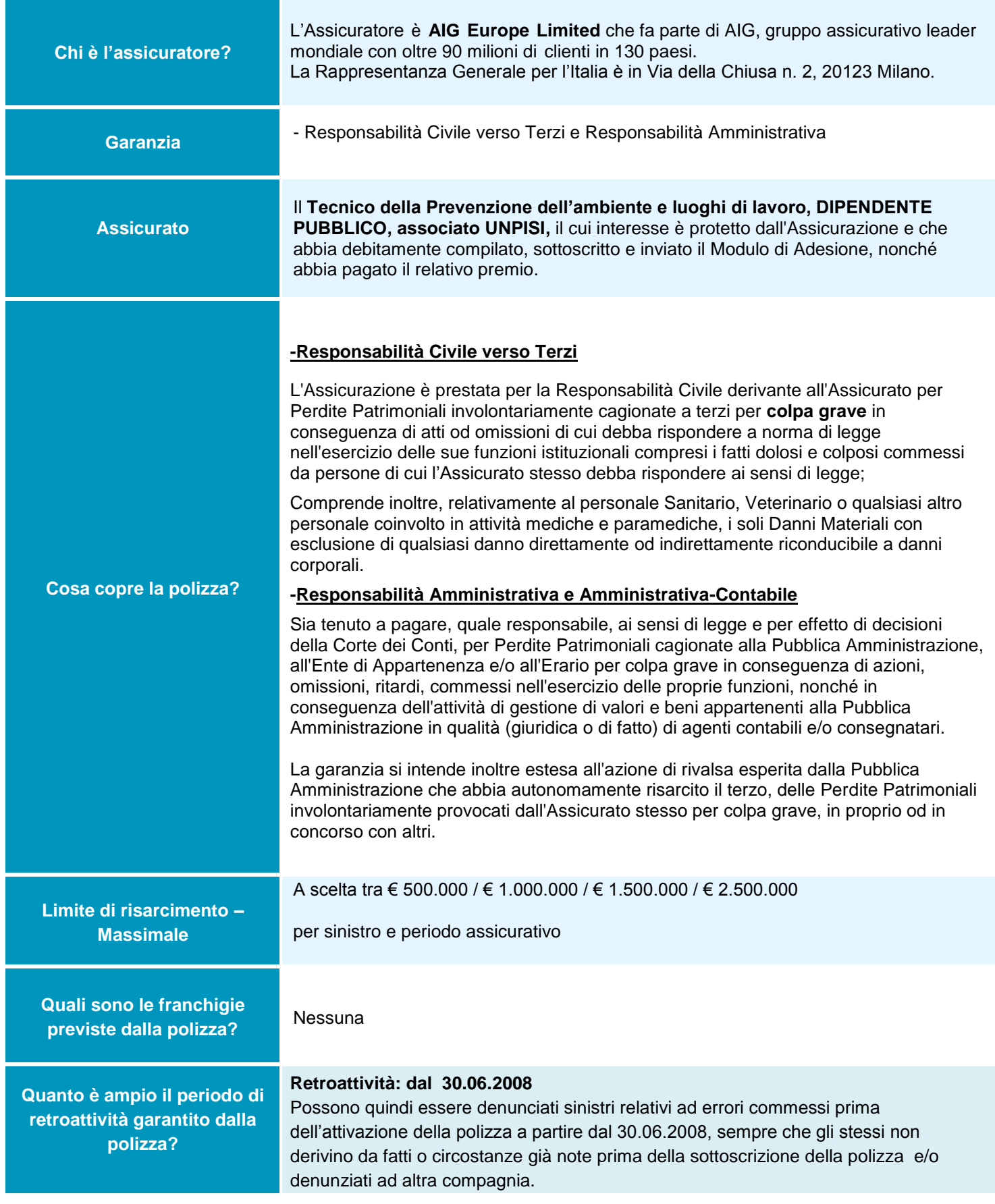

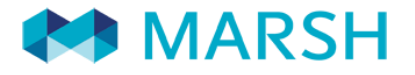

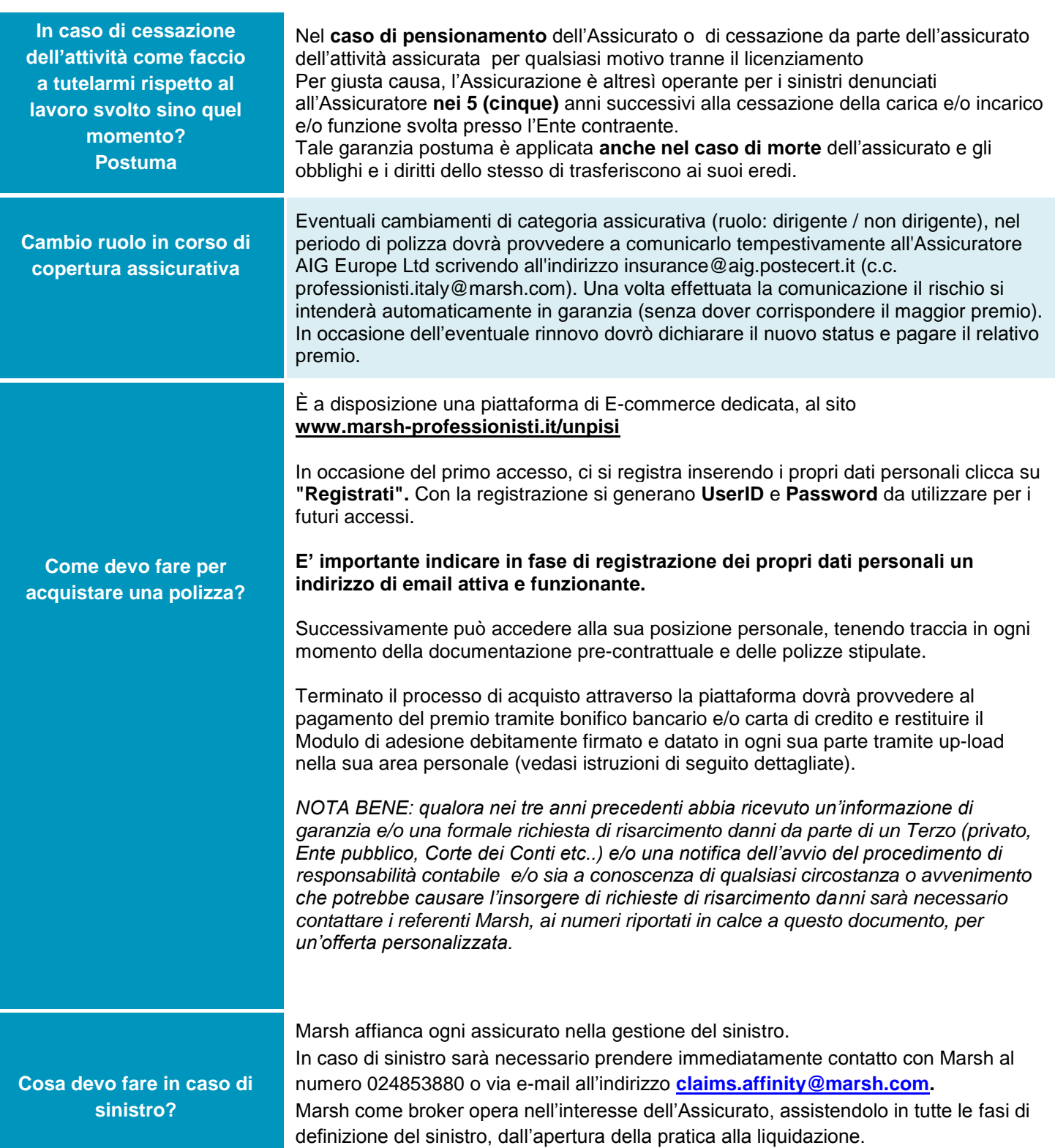

*La presente scheda non costituisce contratto e non impegna il broker o l'assicuratore per il quale valgono le condizioni contrattuali sottoscritte tra le parti. Leggere attentamente il fascicolo informativo di polizza fornito.*

### **TABELLA PREMI – DIPENDENTE PUBBLICO ASSOCIATO U.N.P.I.S.I.**

I premi sotto riportati, indicati per anno assicurativo e al lordo delle imposte, sono da prendere a riferimento in assenza di sinistri ricevuti negli ultimi 3 anni e/o circostanze note.

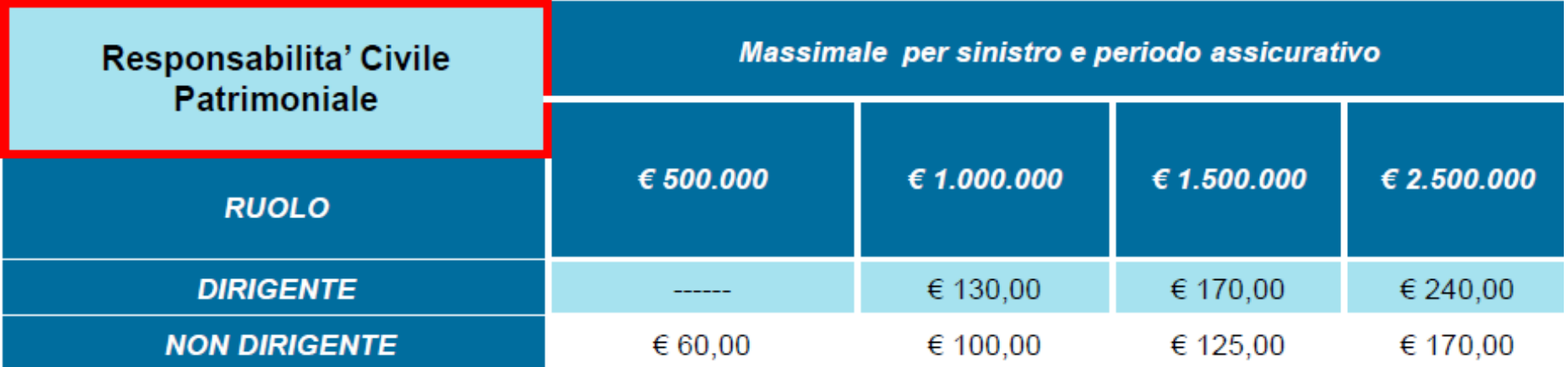

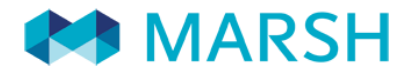

### **PRIMA ADESIONE**

### **1. <sup>R</sup>EGISTRARSI**

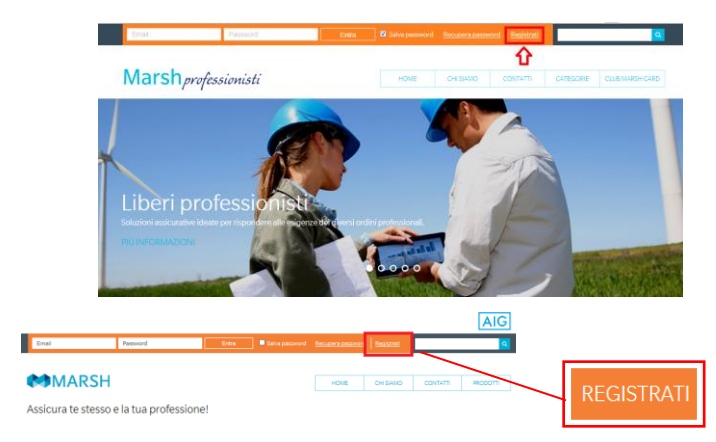

### **2. <sup>F</sup>ARE UN PREVENTIVO/ORDINE**

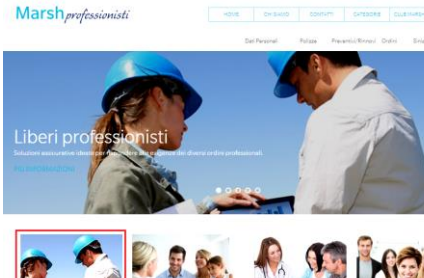

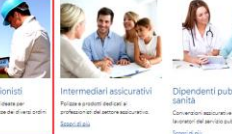

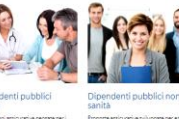

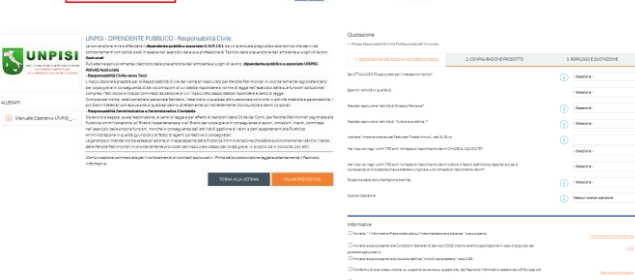

## **3. <sup>A</sup>CQUISTARE**

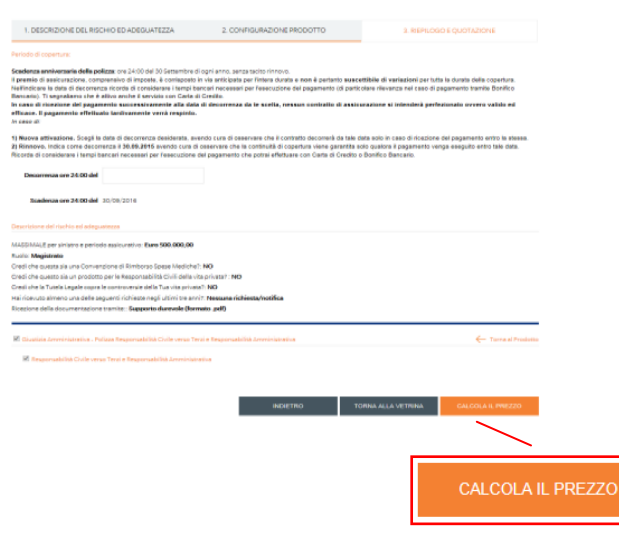

#### Accedere a **[www.marsh-professionisti.it/](http://www.marsh-professionisti.it/)unpisi**

Se già registrato, accedere con email e password.

SE NUOVO UTENTE, CLICCARE SU REGISTRATI IN ALTO A DESTRA.

Scegliere la modalità di registrazione coerente con il proprio profilo:

- **Persona Fisica** / Lavoratore Autonomo / Libero Professionista
- inserire i propri dati anagrafici Terminare la procedura cliccando su "Registrati"

ATTENZIONE:OVE RICHIESTO, **NON E' NECESSARIO INDICARE ALCUN CODICE DI ADESIONE.**

#### Per effettuare un preventivo selezionare la sezione: **LIBERI PROFESSIONISTI**

E in seguito **UNPISI**

#### **UNPISI – DIPENDENTE PUBBLICO – Responsabilità civile**

Per effettuare un preventivo selezionare il prodotto: Click su **"Fai un preventivo"**

Fornire le informazioni necessarie a profilare il rischio,

Ť Per avere informazioni circa su

POI CLICK SU "**AVANTI**" PER PROCEDERE

#### **Inserire la data di decorrenza richiesta**

avendo cura di osservare che la polizza decorrerà da tale data solo nel caso in cui, entro tale termine, venga eseguito anche il pagamento; in caso contrario sarà necessario effettuare un nuovo preventivo/ordine. La scadenza sarà allineata al **01 marzo**

Click su **"calcola il prezzo"**

#### **E scegli di**

Salvare il solo preventivo, non procedendo all'acquisto: click su "salva preventivo" – fine della procedura

- Acquistare il prodotto: click su **"procedere all'acquisto"**

Click su **"calcola il prezzo"**

#### **E scegli di**

Salvare il solo preventivo, non procedendo all'acquisto: click su "salva preventivo" – fine della procedura

- Acquistare il prodotto: click su **"procedere all'acquisto"**

#### **All'ultima schermata**

- Pagamento con **carta di credito** oppure utilizzando
- **Modulo di bonifico** complessivo di coordinate bancarie, causale obbligatoria da utilizzare e importo da versare

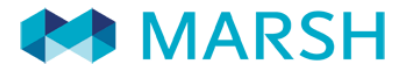

## **4. <sup>R</sup>ESTITUZIONE DEL MODULO DI ADESIONE (UP-LOAD)**

Effettua la login dalla home del sito [https://www.marsh-professionisti.it](https://www.marsh-professionisti.it/)

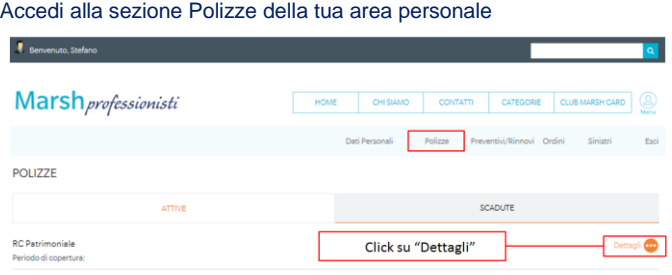

#### A processo ultimato riceverai un'email di conferma

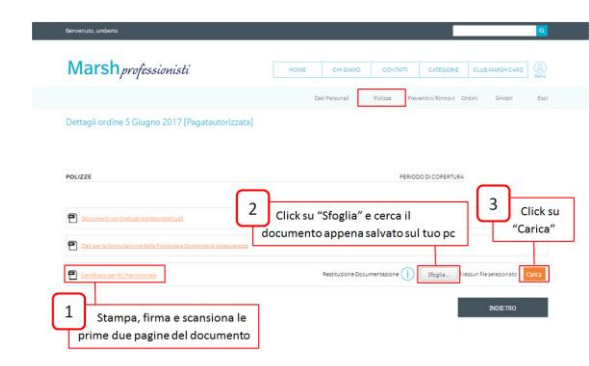

### **PROCEDURA DI RINNOVO**

Circa un mese prima della scadenza riceverà all'indirizzo e-mail da lei imputato in fase di registrazione una comunicazione da parte di [noreply@rinnovi.marsh-professionisti.it](mailto:noreply@rinnovi.marsh-professionisti.it)

#### CLICCARE SUL *LINK EVIDENZIATO*.

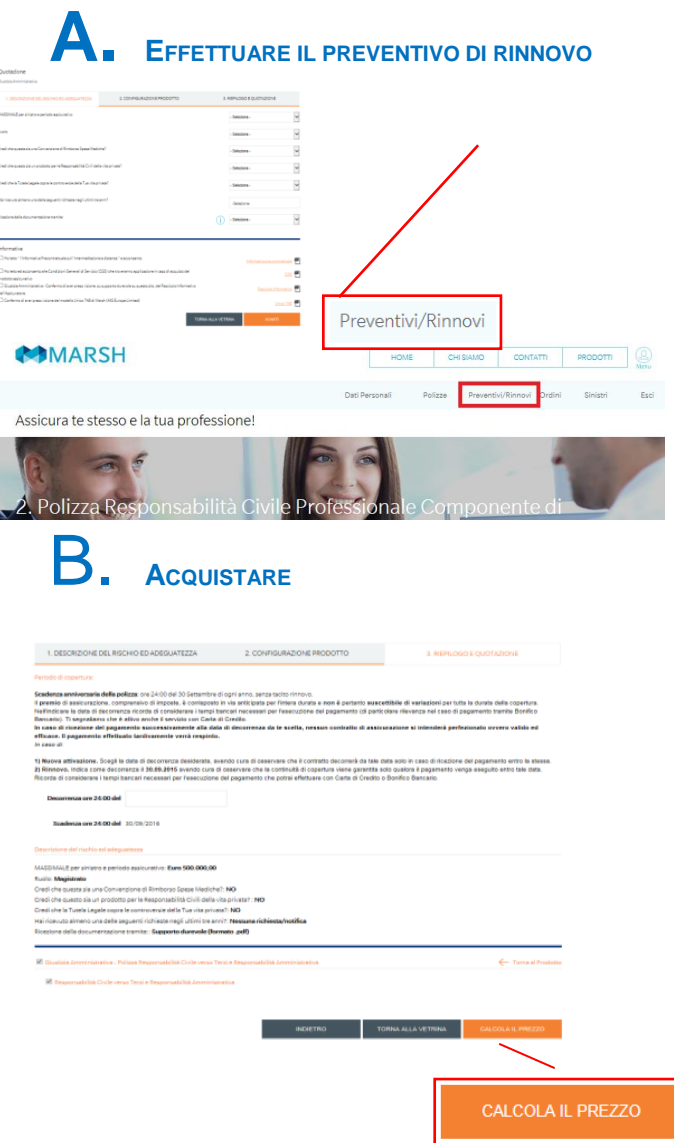

Nella sezione **"Preventivi/Rinnovi"** troverà un preventivo pronto per la compilazione, click su "Rinnova".

Completare con i dati / le informazioni richiesti, rispondendo in modo completo e corretto ai quesiti posti durante il percorso di navigazione.

Click su **"avanti"**

Accederai alla Videata

La data di decorrenza sarà preimpostata da sistema.

Click su **"calcola il prezzo"**

#### **E scegli di**

Salvare il solo preventivo, non procedendo all'acquisto: click su "salva preventivo" – fine della procedura

- Acquistare il prodotto: click su **"procedere all'acquisto"**

Click su **"calcola il prezzo"**

**E scegli di** 

Salvare il solo preventivo, non procedendo all'acquisto: click su "salva preventivo" – fine della procedura

- Acquistare il prodotto: click su **"procedere all'acquisto"**

#### **All'ultima schermata**

- Pagamento con **carta di credito** oppure utilizzando
- **Modulo di bonifico** complessivo di coordinate bancarie, causale obbligatoria da utilizzare e importo da versare

Ad incasso del premio riceverai un'email di conferma

**NB:** Vedasi punto 4 per il caricamento del Modulo di Adesione firmato